# **New functions (Software V1.70)**

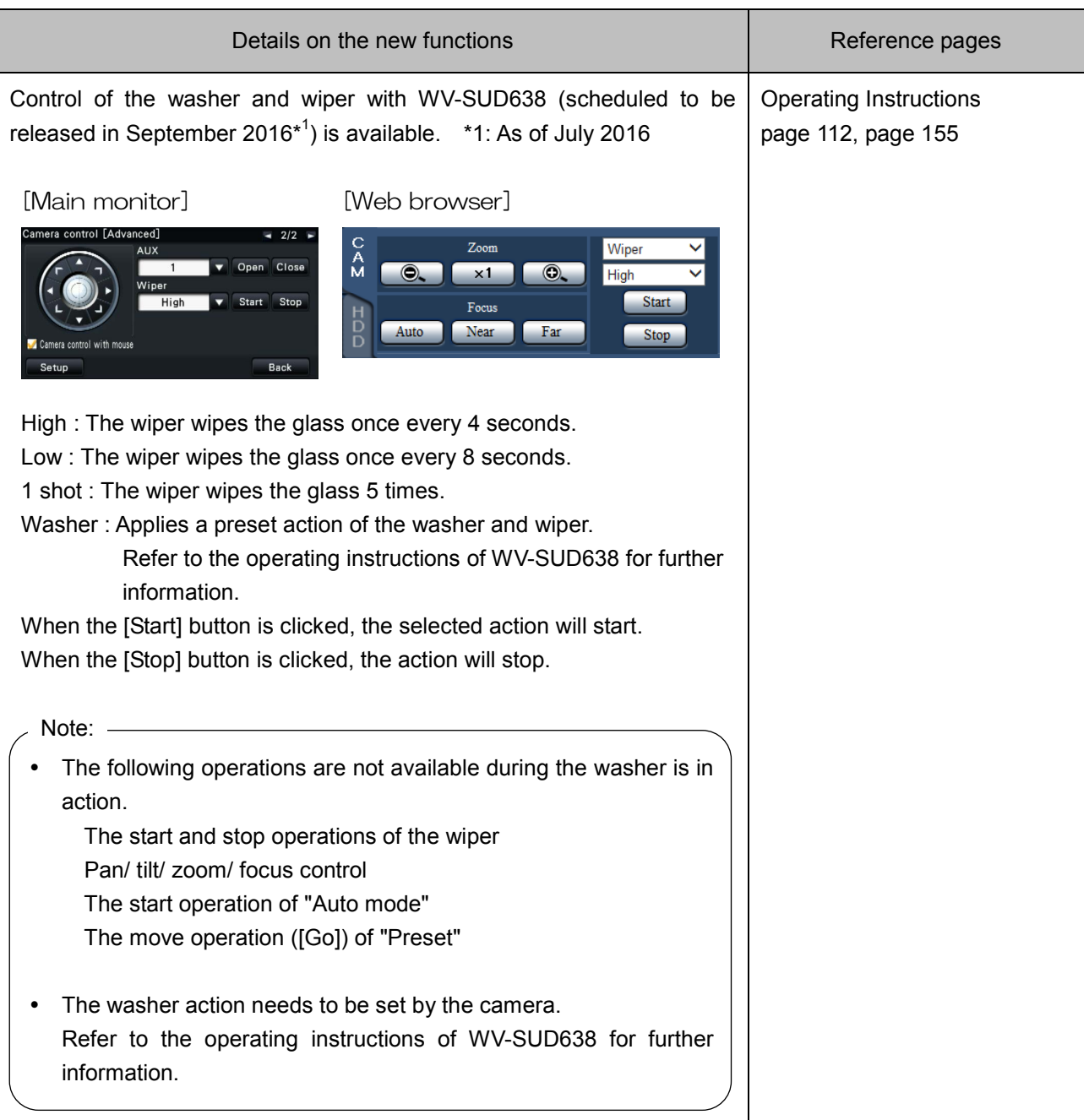

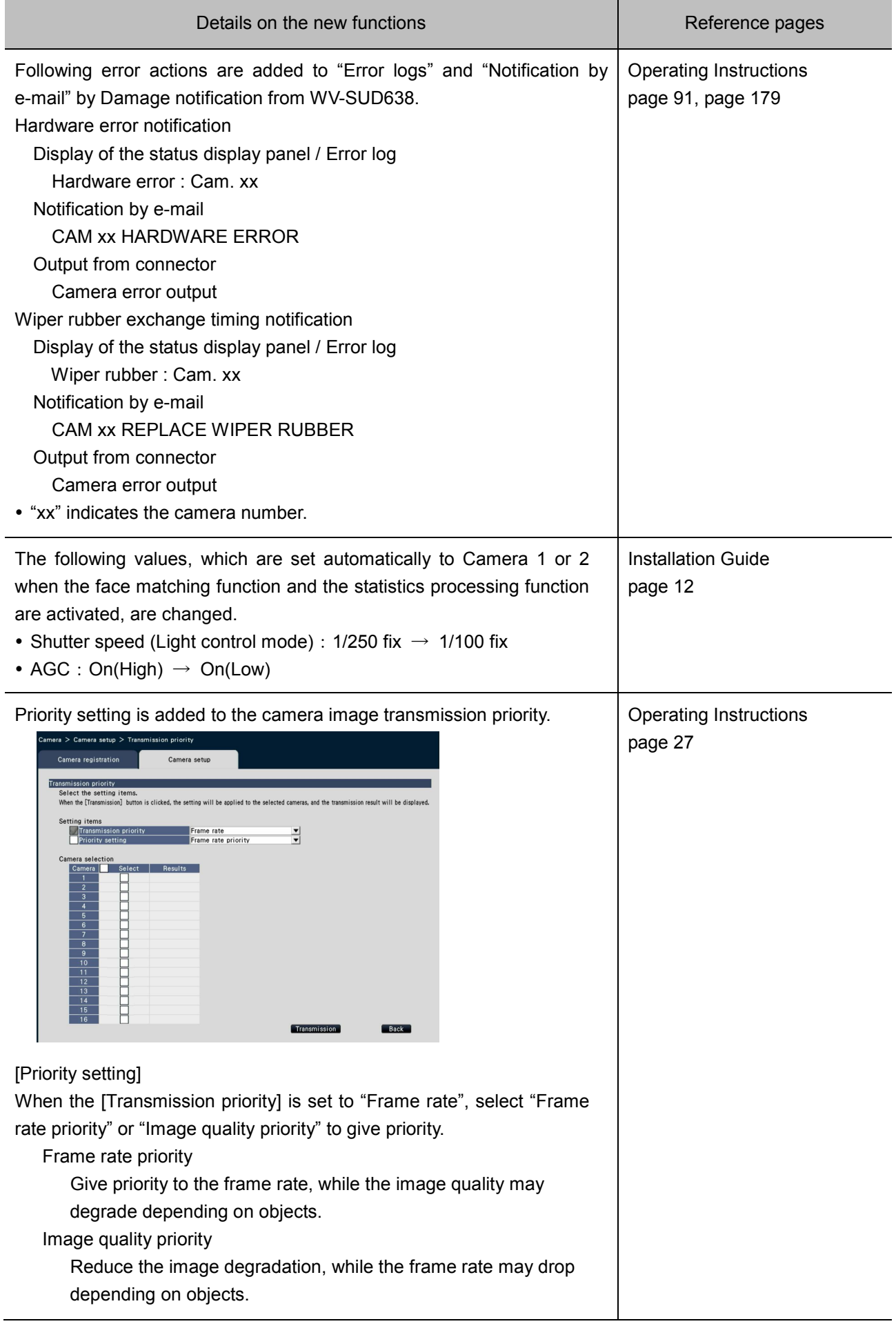

# **New functions (Software V1.40)**

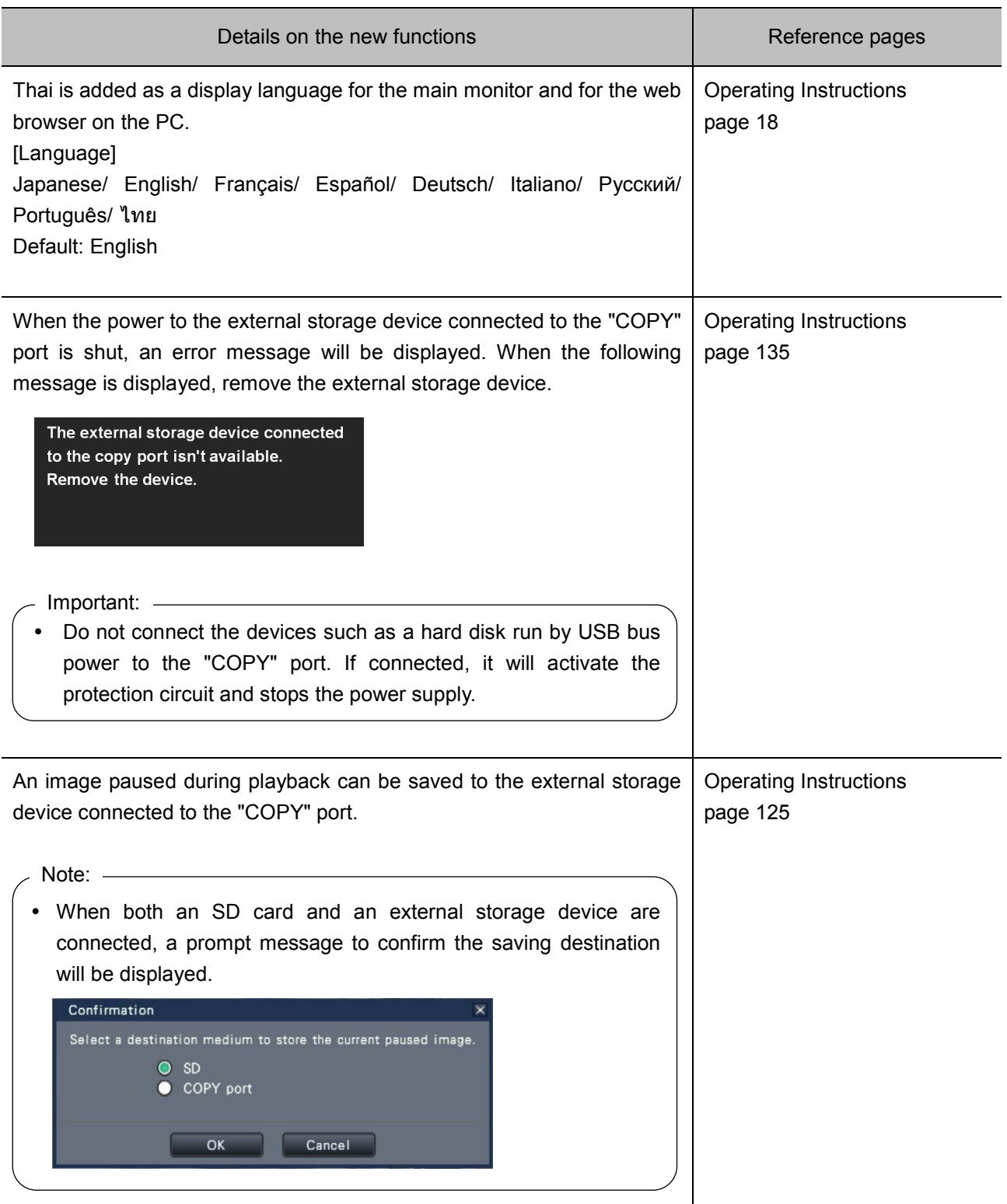

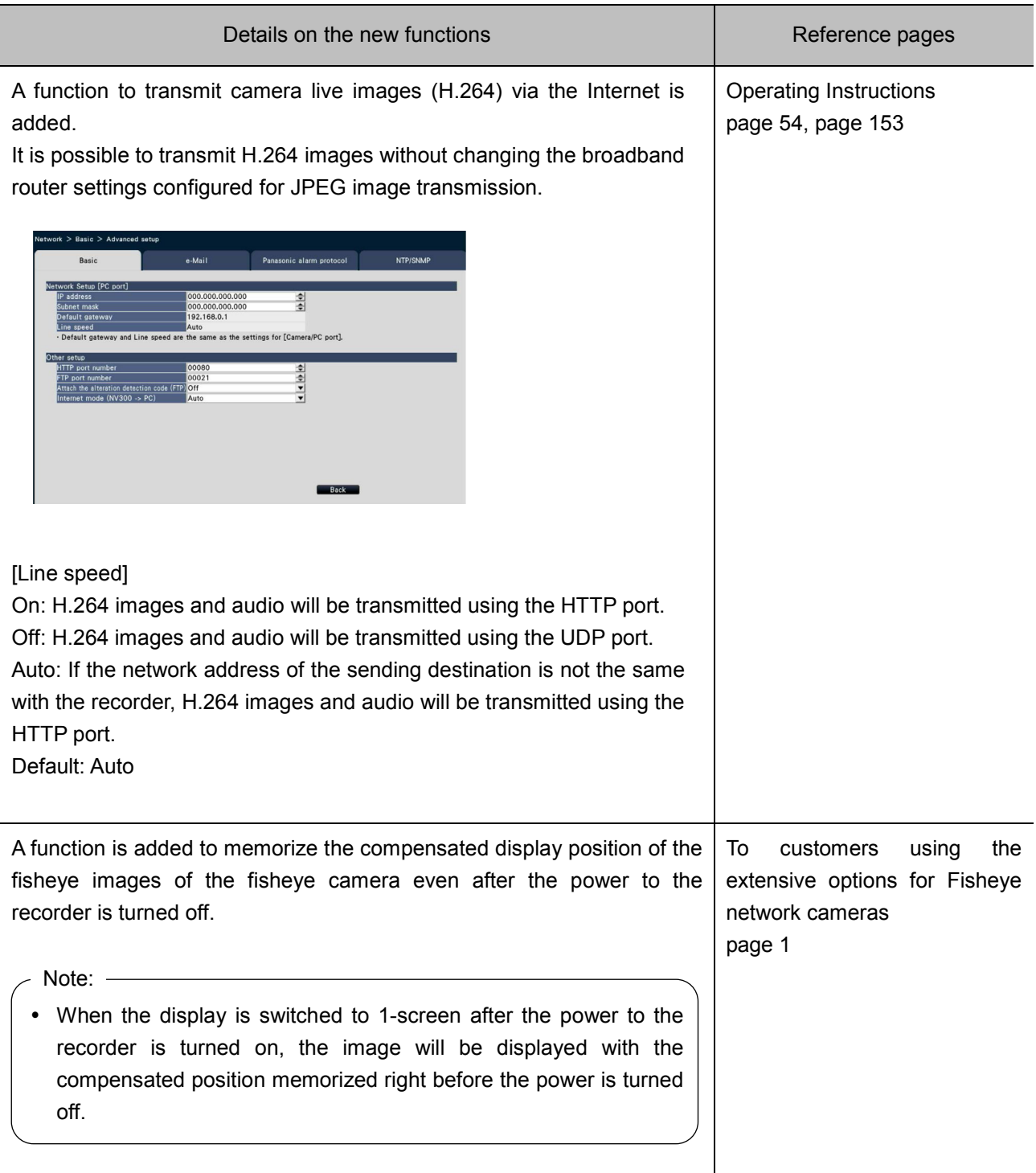

# **New functions (Software V1.30)**

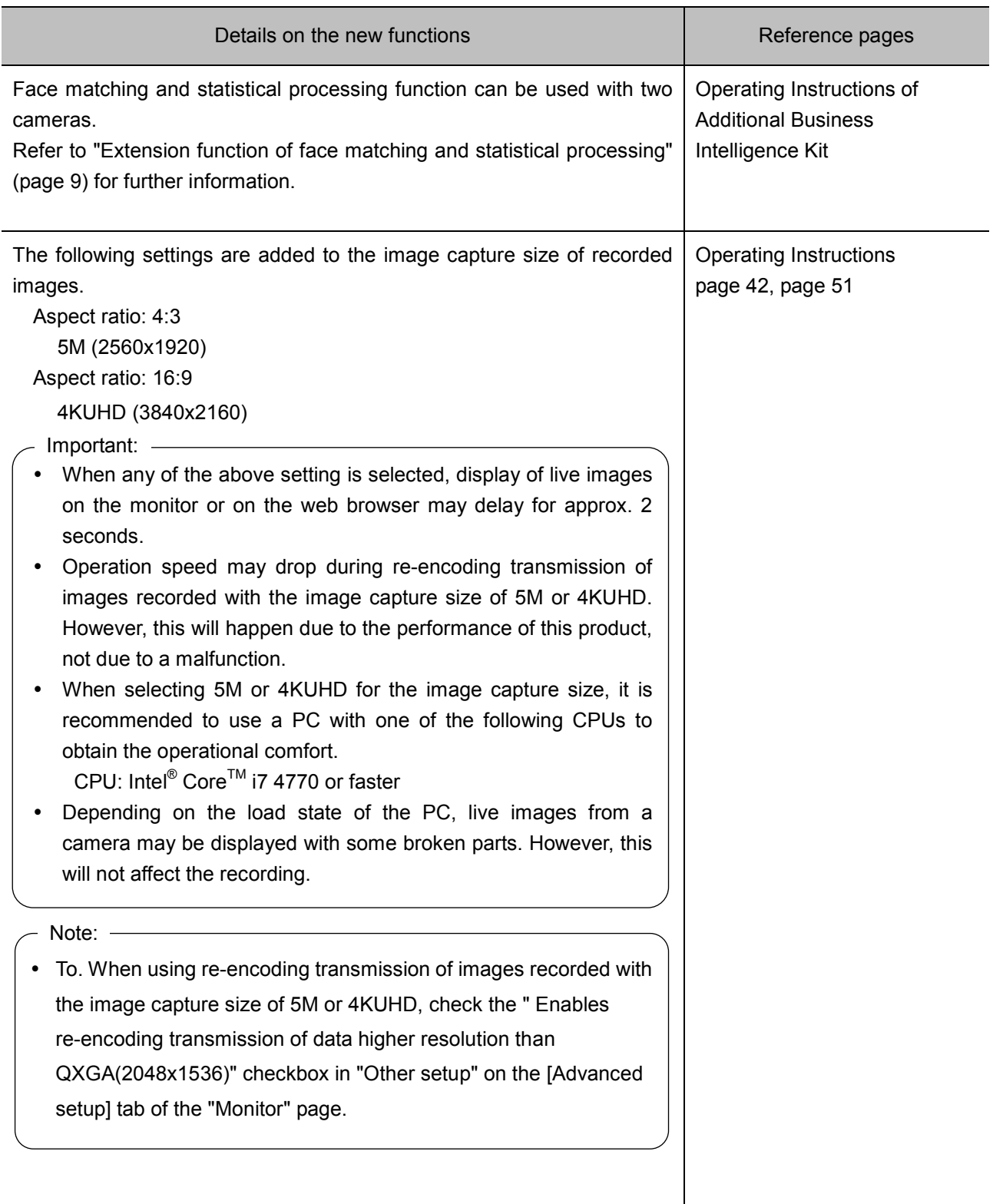

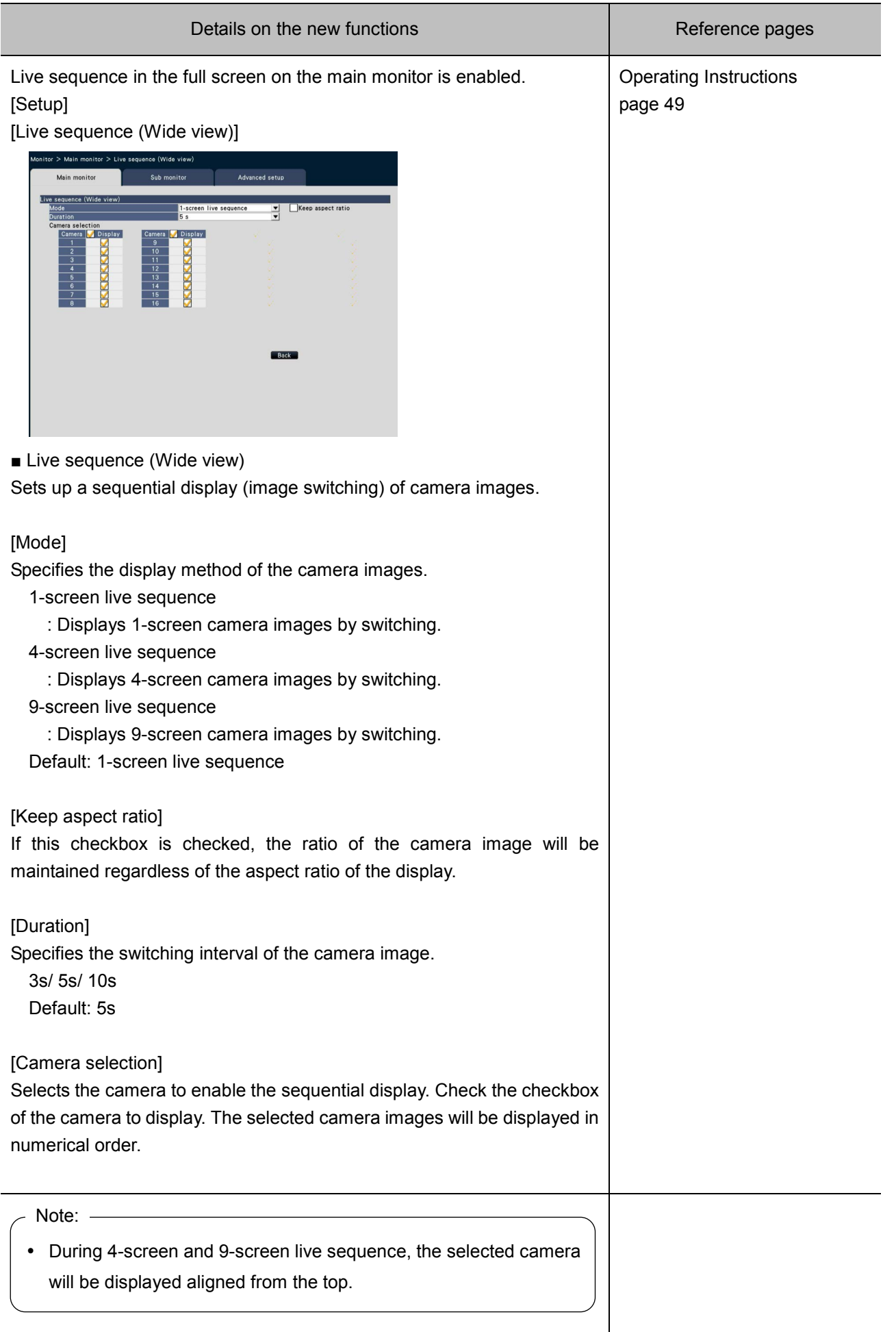

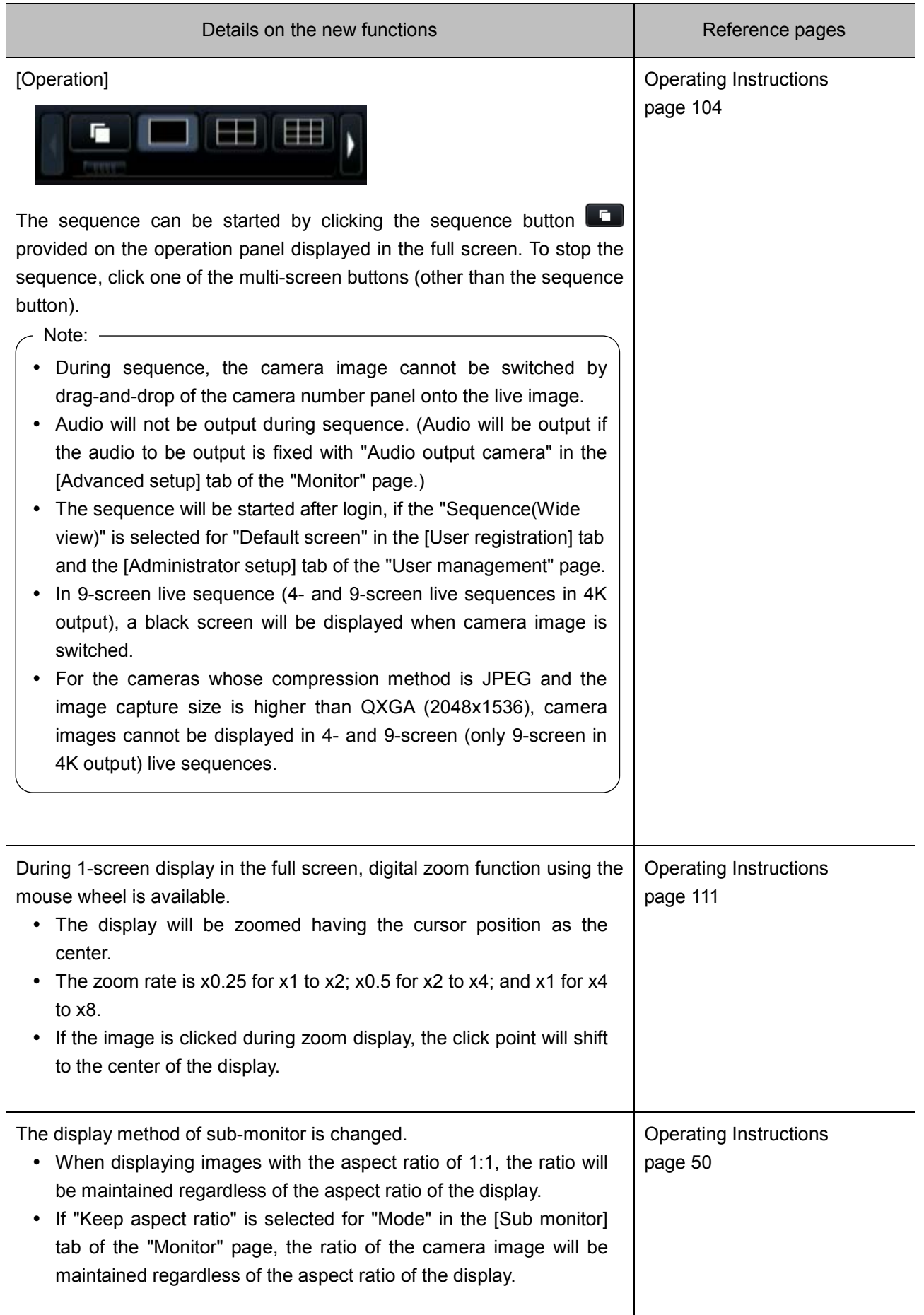

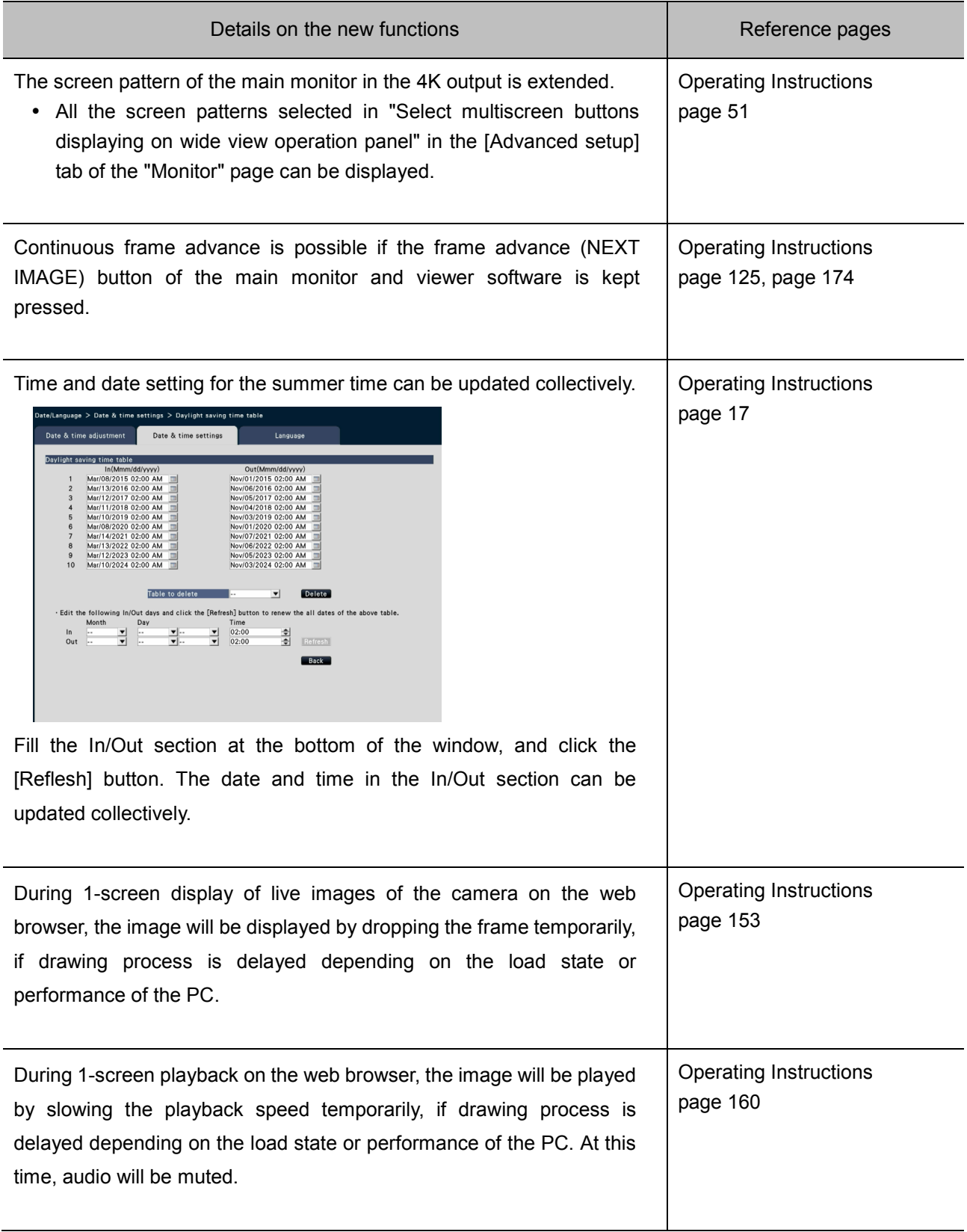

## Extension function of face matching and statistical processing

Some conventional functions are extended since the function of face matching and statistical processing become available with two cameras.

### Additional function 1

A mode to allow face matching and statistical processing using two cameras is added.

■ Advanced setting of face matching alarm

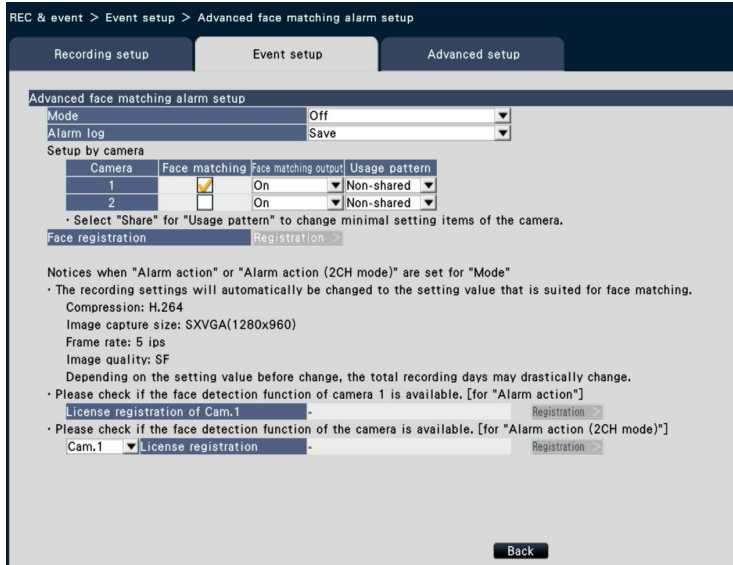

#### [Mode]

Selects the behavior when face matching alarm is input.

Off: Disables the face matching alarm function.

Alarm action: Executes the face matching alarm action.

Alarm action (2CH mode): Executes the face matching alarm action using two cameras.

Default: Off

- Note: -
- When "Alarm action" or "Alarm action (2CH mode)" is selected, the settings of image quality or compression method of the camera will be automatically changed to the followings. The recording duration may be largely changed depending on the originally set value.

Compression: H.264

Image capture size: SXVGA (1280x960)

Frame rate: 5 ips

Image quality: SF

 To select "Alarm action (2CH mode)", "Off" or "On (2CH mode)" should be selected for "Accumulate statistics data" in the [Business intelligence] tab of the "Extra function" page (page 8).

### [Setup by camera]

When "Alarm action" is selected for "Mode", face matching can be performed only by Cam.1. When "Alarm action (2CH mode)" is selected for "Mode", face matching can be performed only by Cam.1 and Cam.2. To use the face matching function, cameras that support the face detection function need to be set.

[Face matching]

Selects a camera to be used for face matching.

### [Usage pattern]

Specifies whether to use the camera only with this recorder or with other devices including the use of PC software (WV-ASF900).

Non-shared: Uses the camera exclusively.

Share: Uses the camera with other devices.

Default: Non-shared

Note:

- Some camera cannot be used with other devices.
- When selecting "Share", directly set up the camera as required.
- The settings are subject to [Usage pattern] of statistical processing function.

#### [License registration of Cam.1 (Cam.2)]

The availability of face detection function of Cam.1 (Cam.2) can be checked. If the license is not registered, the licence of each function can be registered by clicking the [Registration.>] button after selecting the camera. Refer to the operating instructions of the camera in use for further information about the face detection function of the camera.

■ Business intelligence

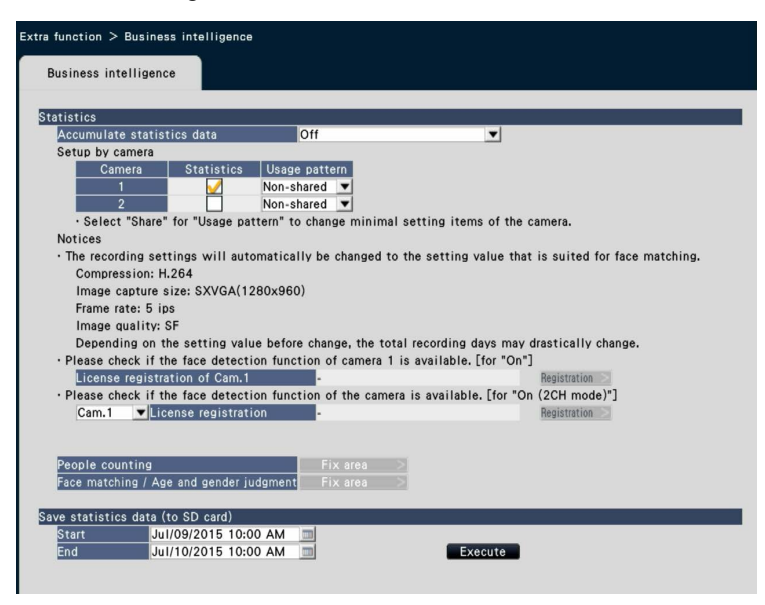

[Accumulate statistics data]

Specifies whether to process data (accumulate data) of face matching results. The statistical processing will not be performed in the period where "Off" is set. Therefore, data will be neither saved nor displayed in the graph.

Off: Disables statistical processing.

On: Enables statistical processing.

On (2CH mode): Enables statistical processing with two cameras.

Default: Off

- Note:

 When "On" or "On (2CH mode)" is selected, the settings of image quality or compression method of the camera will be automatically changed to the followings: The recording duration may be largely changed depending on the originally set value.

Compression: H.264

Image capture size: SXVGA (1280x960)

Frame rate: 5 ips

Image quality: SF

 To select "On (2CH mode)", "Off" or "Alarm action (2CH mode)" should be selected for "Mode" in "Advanced face matching alarm setup" on the [Event setup] tab accessed from the "REC & event" page (page 6).

[Setup by camera]

When "On" is selected, statistical processing can be performed only by Cam.1. When "On (2CH mode)" is selected, statistical processing can be performed only by Cam.1 and Cam.2.

[Accumulate statistics data]

Selects a camera to be used for statistical processing.

[Usage pattern]

(☞ Advanced setting of face matching alarm)

[License registration of Cam.1 (Cam.2)]

(☞ Advanced setting of face matching alarm)

[Save statistics data (to SD card)]

Saves the statistics data to the SD card in the range from the specified start point to the end point.

Note:

- The statistics data of Cam.1 and Cam.2 will be saved regardless of registration of cameras.
- When saving statistics data from the web browser to the PC, select Cam.1 or Cam.2.

### Additional function 2

The camera selection menu is added to the face matching new registration; face matching area setting; and area settings for people count, face matching, age and gender judgment. Camera images to be displayed will be switched when the selection of camera is changed.

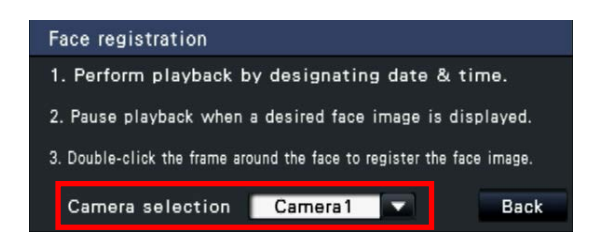

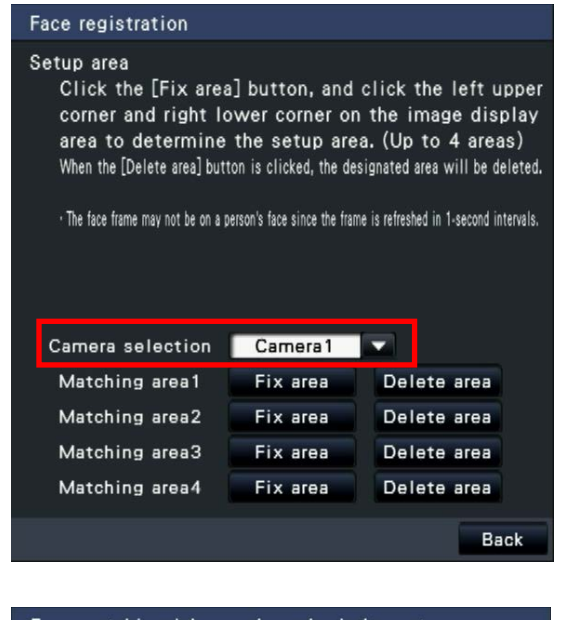

#### People counting Setup area

Click the [Fix area] button, and click the left upper corner and right lower corner on the image display area to determine the setup area. (Up to 4 areas) When the [Delete area] button is clicked, the designated area will be deleted.

. The face frame may not be on a person's face since the frame is refreshed in 1-second intervals.

. The fixed frame means face matching / age and gender judgment area.

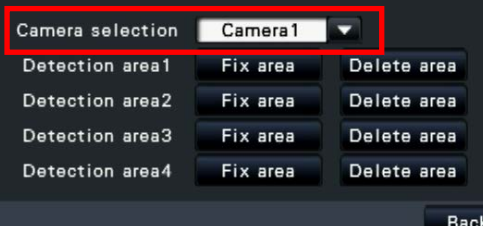

#### Face matching / Age and gender judgment

Setup area

Click the [Fix area] button, and click the left upper corner and right lower corner on the image display area to determine the setup area. (Up to 4 areas) When the [Delete area] button is clicked, the designated area will be deleted.

· The face frame may not be on a person's face since the frame is refreshed in 1-second intervals.

· The fixed frame means people counting area.

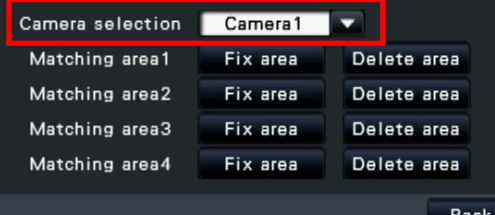

### Additional function 3

Whether to display the statistical graph can be set per camera. To display the statistical graph, check the checkbox of each camera.

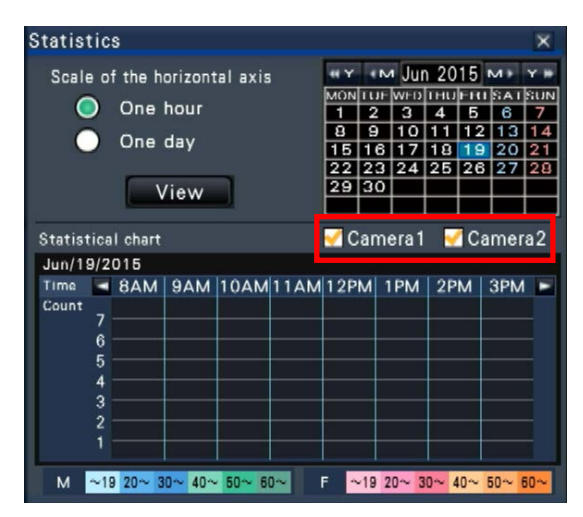

# **New functions (Software V1.21)**

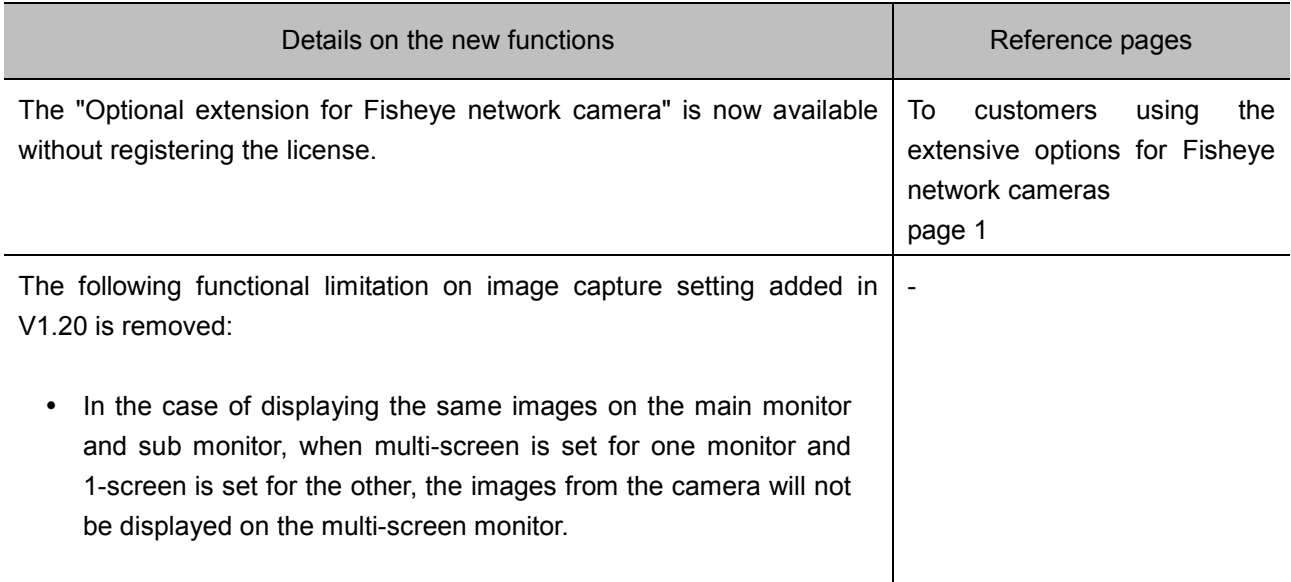

# **New functions (Software V1.20)**

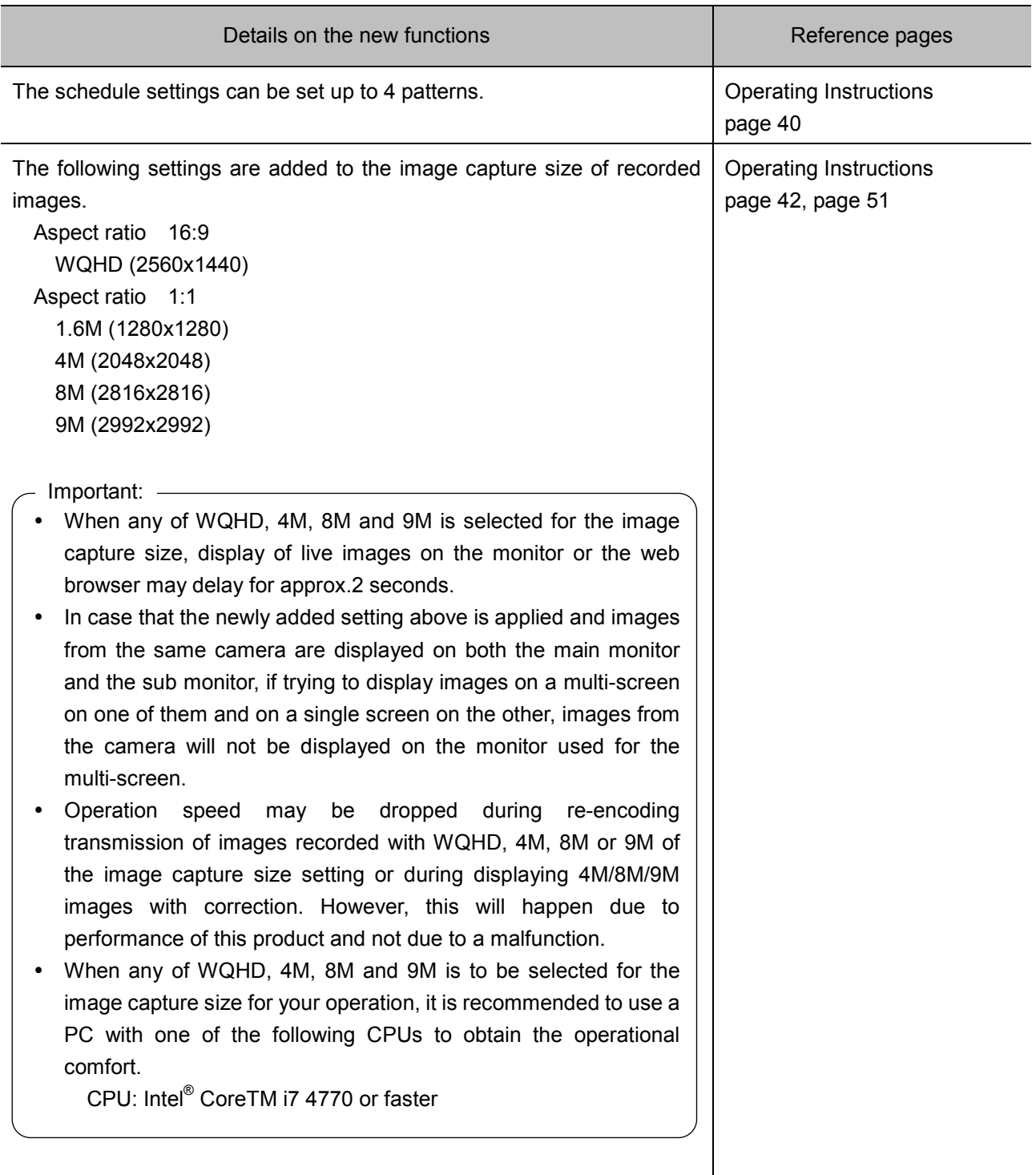

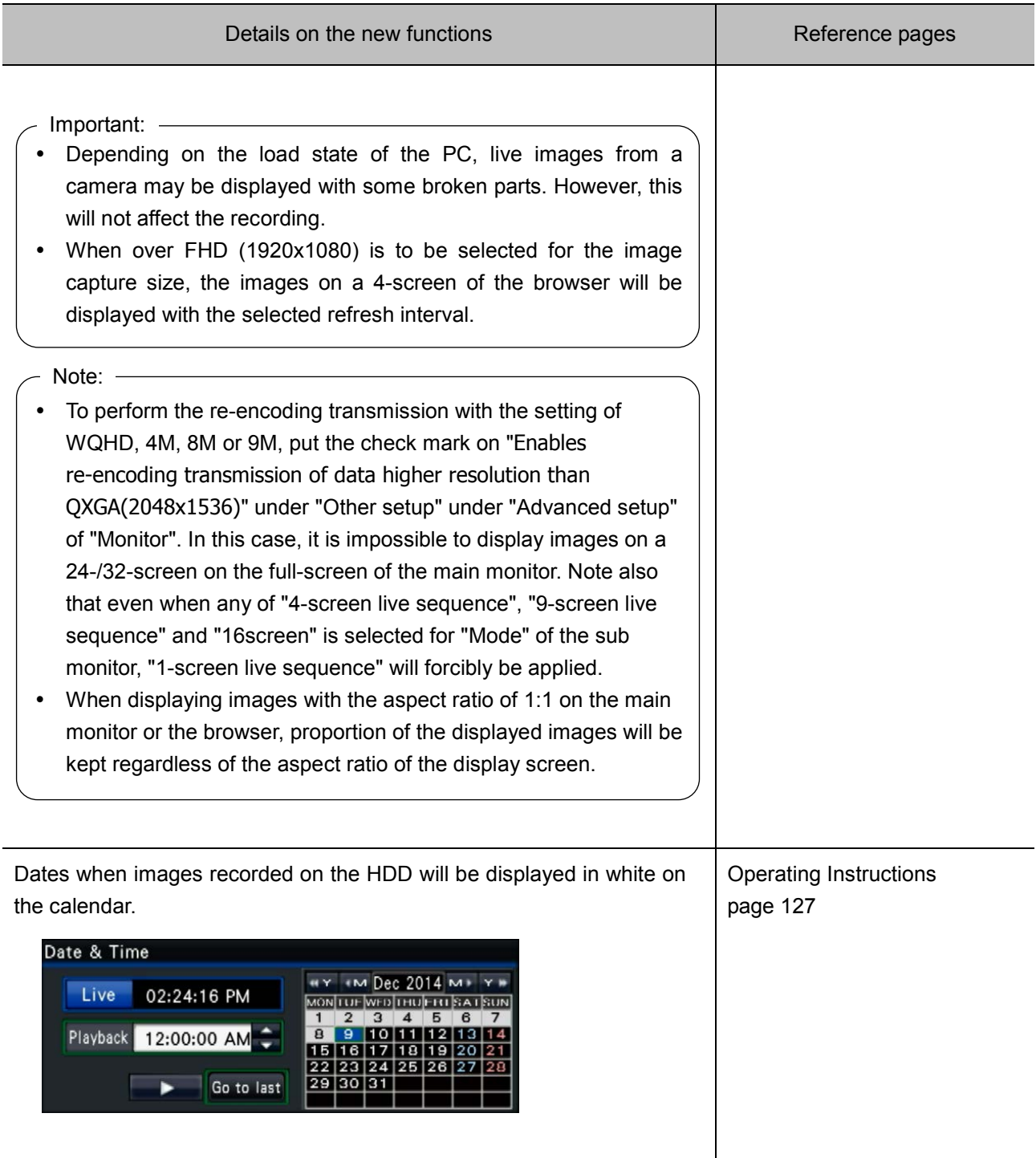

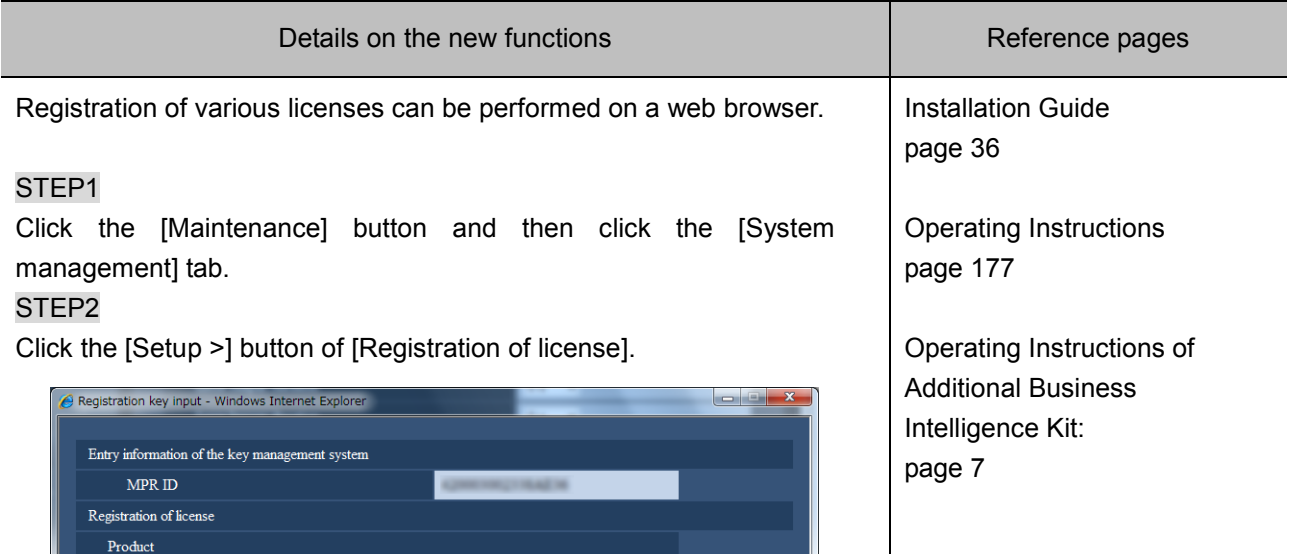

Registration

Restart

### STEP3

Enter the activation key to be registered, and click the [Registration] button.

**Close** 

No dashes in between

To apply "Additional business intelligence", designate the extension software first and then click the [Registration] button.

### STEP4

Click the [Restart] button.

Registration Key

Registration Key

Optional extension for Fisheye network camera

Click the [Restart] button after registering the license.<br>To activate the license, this product needs rebooting.

Additional camera Registration Key 1 Registration Key 2 Registration Key 3 Additional business intelligence Extension software Registration Key

 $\rightarrow$  This product will be restarted and the registration of the activation key will be completed.

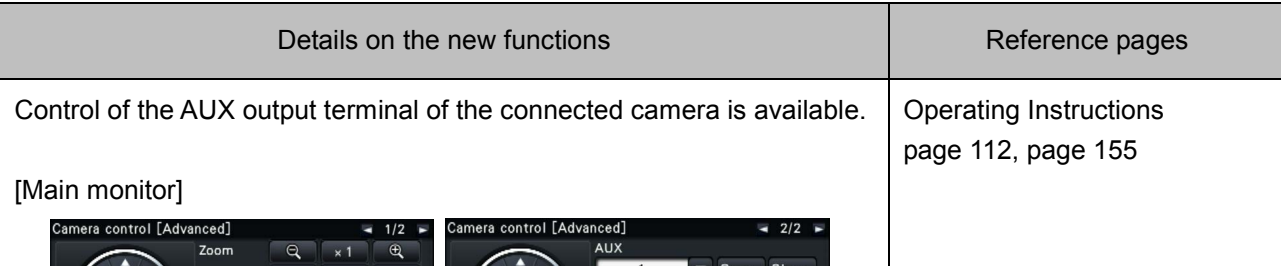

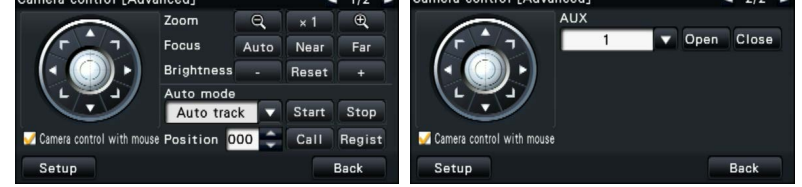

Move to page "2/2" using the button on the upper right of the Camera control [Advanced]. Select the terminal number of AUX and then click the [Open]/[Close] button.

- The AUX terminal will be in the "open" state when the [Open] button is clicked.
- The AUX terminal will be in the "close" state when the [Close] button is clicked.

[Web browser]

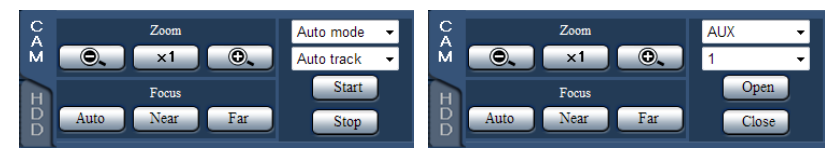

Change the operational mode from "Auto mode" to "AUX". Select the terminal number of AUX and then click the [Open]/[Close] button.

- The AUX terminal will be in the "open" state when the [Open] button is clicked.
- The AUX terminal will be in the "close" state when the [Close] button is clicked.

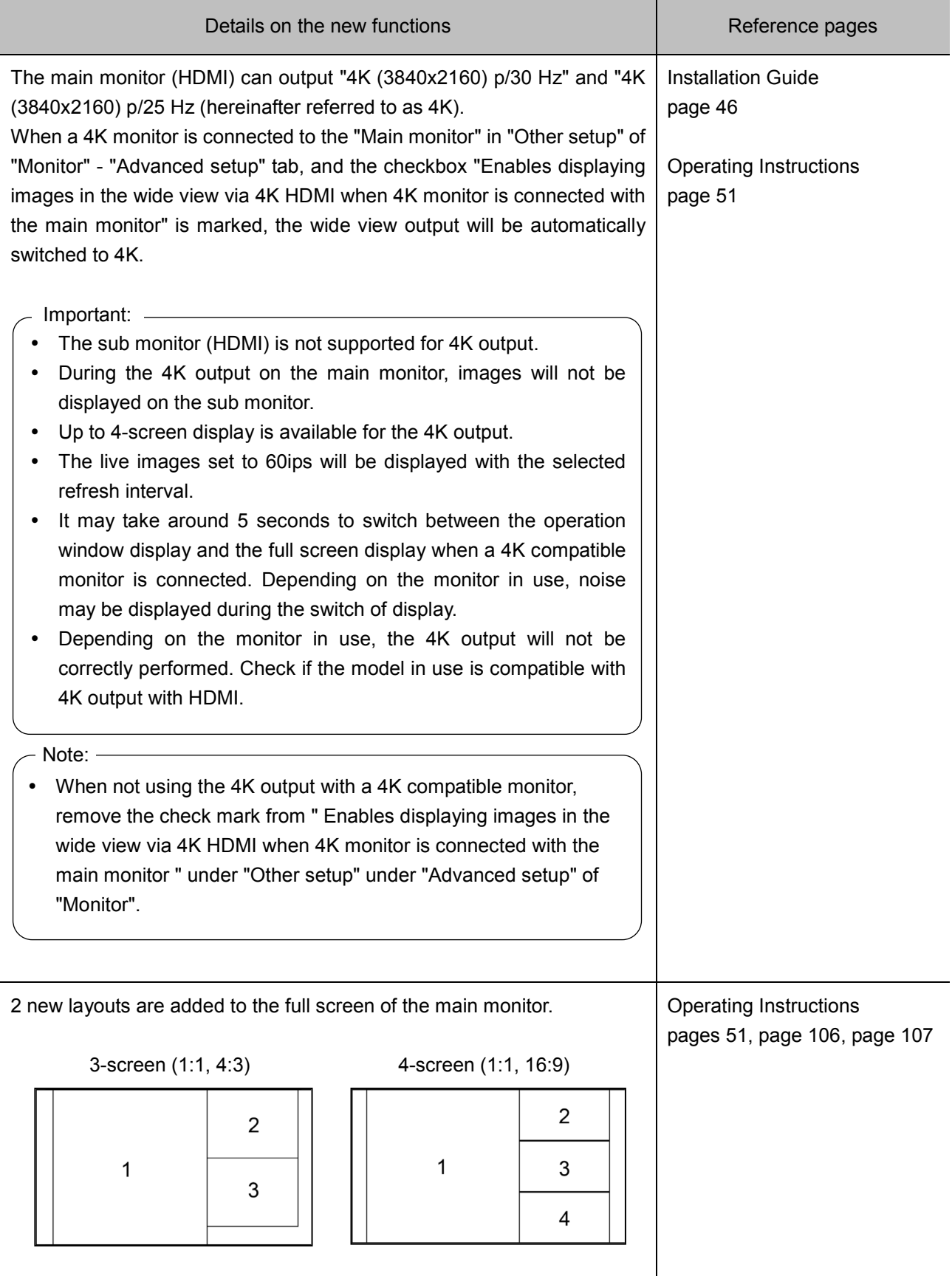

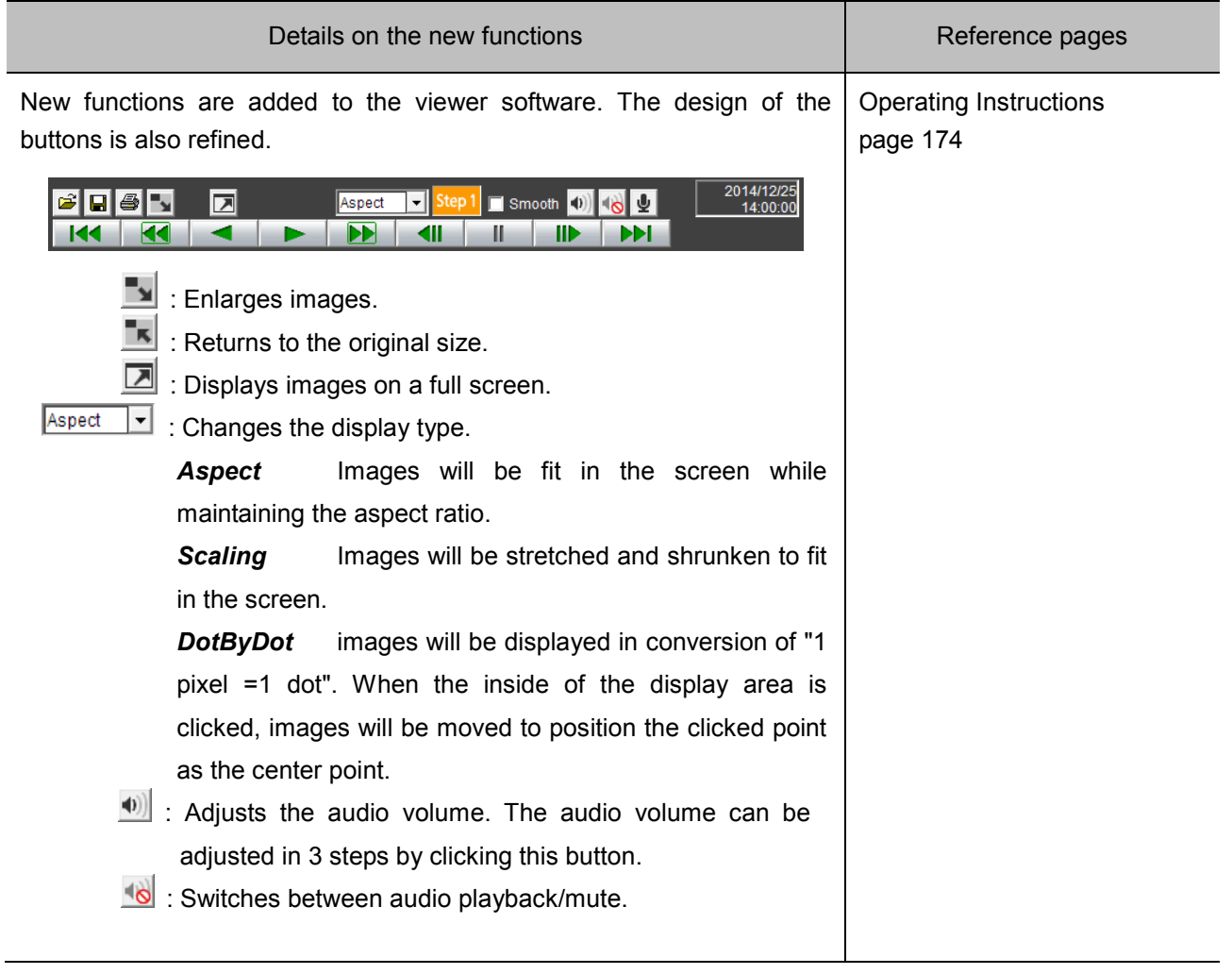

# **New functions (Software V1.10)**

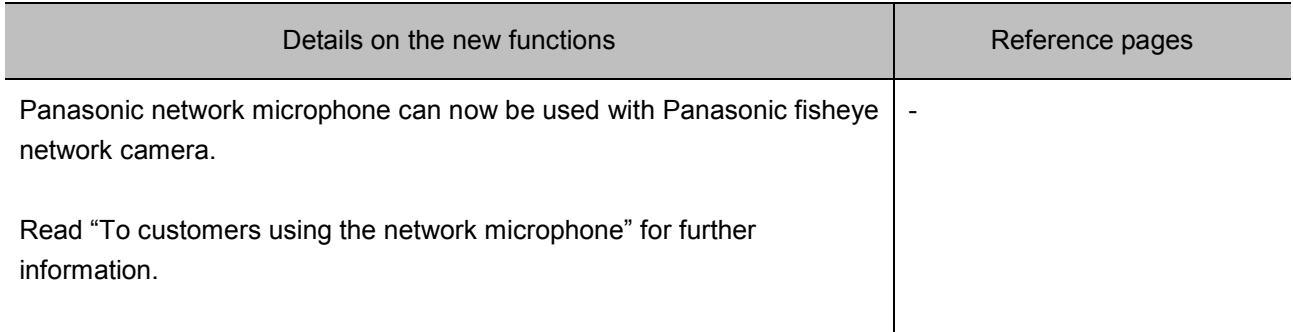